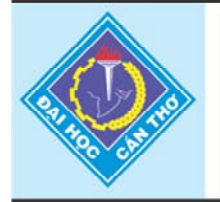

Tap chí Khoa hoc - Đai hoc Cần Thơ website: sj.ctu.edu.vn

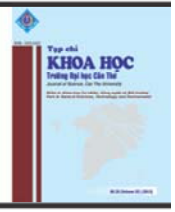

# **ỨNG DỤNG WINCC VÀO ĐIỀU KHIỂN VÀ GIÁM SÁT HỆ THỐNG CƠ ĐIỆN TỬ**

Nguyễn Văn Mướt<sup>1</sup>, Lý Thanh Phương<sup>1</sup>, Nguyễn Văn Chương<sup>2</sup> và Phó Hoàng Linh<sup>2</sup> *1 <sup>B</sup>ộ môn T<sup>ự</sup> động hóa, Khoa Công nghệ, Trường Đại học Cần Thơ 2 Lớp Cơ Điện Tử K35* 

#### *Thông tin chung:*

*Ngày nhận: 23/11/2012 Ngày chấp nhận: 25/03/2013* 

#### *Title:*

*Applying WinCC to Controlling and Supervising Mechatronic system* 

*Từ khóa: PROFIBUS-DP, PLC, MPS FESTO, WinCC*

*Keywords: PROFIBUS-DP, PLC, MPS FESTO, WinCC* 

#### **ABSTRACT**

*By the progress of national industry, there are more and more programmable logic controllers (PLC) having diversity of kinds and variety of technical functions on over the world as well as in Vietnam. More companies and factories in Vietnam (also in Mekong Delta) such as: pharmacy, making sugar, paper, cement,… all use PLCs in automation systems. The application of SCADA for supervising and controlling the whole system is one of the most essential tools for companies to control the system. This paper introduces application of WinCC for monitoring and controlling mechatronic system included stations using PLC S7-300, which doing many things: distributing, testing the materials, assembling some accessories, and sorting 3 types of products into the appropriate storages.* 

#### **TÓM TẮT**

Hiện nay trên thế giới cũng như ở Việt Nam ngày càng xuất hiện rất nhiều thiết bi điều khiển logic khả trình (PLC) đa dang về chủng loại và phong phú về tính năng kỹ thuật nhằm bắt kịp nhu cầu phát triển của nền công *nghiệp hiện đại. Nhiều nhà máy, công ty ở Việt Nam (ở đồng bằng sông Cửu Long nói riêng) như xí nghiệp dược, nhà máy đường, sản xuất giấy, xi măng,… đều có sử dụng PLC cho các dây chuyền sản xuất tự động. Việc ứng dụng SCADA trong giám sát và điều khiển toàn bộ hệ thống là một trong những công cụ hỗ trợ thiết thực cho các công ty trong việc điều hành hệ thống. Bài báo này giới thiệu ứng dụng phần mềm WinCC trong*  việc điều khiển và giám sát hệ thống Cơ điện tử gồm nhiều trạm PLC S7-*300, với nhiều công đoạn khác nhau: cung cấp, kiểm tra vật liệu, lắp ghép các phụ kiện, và phân loại 3 dạng thành phẩm theo màu lưu vào kho chứa tương ứng.* 

### **1 GIỚI THIỆU**

WinCC là chương trình ứng dụng của hãng SIEMENS dùng để giám sát, thu thập dữ liệu và điều khiển hệ thống tự động hóa các quá trình sản xuất. Theo nghĩa hẹp, WinCC là chương trình HMI (Human Machine Interface) hỗ trợ cho người lập trình thiết kế giao diện Người-Máy. WinCC là trung tâm về công nghệ và kỹ thuật được dùng để điều hành các màn hình hiển thị và điều khiển hệ thống trong tự động hóa sản xuất. Trung tâm này cung cấp các module chức năng thích ứng trong công nghiệp như: hiển thị ảnh, thông điệp, lưu trữ và báo

cáo. Chương trình có giao diện điều khiển thân thiện, truy cập đối tượng điều khiển nhanh chóng, chức năng lưu trữ an toàn nên WinCC có tính hữu dụng cao.

Hệ thống MPS (Modular Production System) là mô hình hệ thống sản xuất linh hoạt cơ điện tử của hãng FESTO gồm năm trạm, bao gồm: trạm cung cấp (trạm 1), trạm kiểm tra (trạm 2), trạm trung gian (trạm 3), trạm lắp ráp (trạm 5), trạm phân loại (trạm 6). Mỗi trạm được điều khiển bởi một PLC S7-300 (CPU 315-2DP). Bộ điều khiển PLC tại mỗi trạm thực hiện nhiệm vụ thu thập thông tin từ các cảm biến và thao tác của người sử dụng, xử lí các thông tin này theo một chương trình đã được lập trình trước trong bộ nhớ của PLC và sau đó gửi các tín hiệu điều khiển tương ứng đến các cơ cấu chấp hành. Các cơ cấu chấp hành được sử dụng trong hệ thống là các van khí nén kích điện từ được điều khiển bằng tín hiệu điện, hệ thống xi lanh – pít tông được điều khiển bởi các

van khí nén kích điện từ. Hệ thống cơ điện tử sẵn có này chưa được thực hiện điều khiển và giám sát bằng một giao diện điều khiển trung tâm từ máy tính.

Bài báo này trình bày phương pháp thực hiện việc quản lý dữ liệu, giám sát và điều khiển hệ thống MPS FESTO trên máy tính bằng phần mềm WinCC.

### **2 PHƯƠNG PHÁP NGHIÊN CỨU**

#### **2.1 Thiết lập dự án**

#### *2.1.1 Tạo dự án (Project)*

Trên giao diện chính của WinCC, tạo một dự án quản lý mới bằng cách chọn: "File" > "New". Xuất hiện hộp thoại "WinCC Explorer", chon "Single-User Project" > OK. Sau đó nhập tên cho dư án là "MPS" > chon "Create". Giao diện quản lí dự án đã tạo như Hình 1.

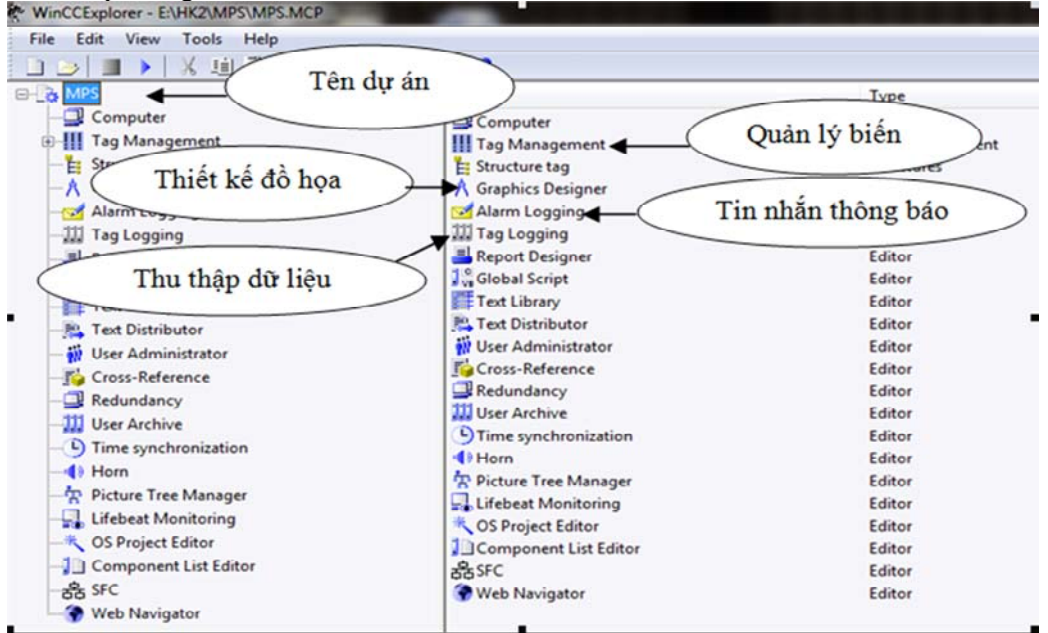

**Hình 1: Giao diện chính của WinCC** 

### *2.1.2 Quản lý biến*

Thiết lập giao tiếp giữa WinCC và bộ điều khiển PLC của trạm 1 (trạm chủ) thông qua MPI, bằng cách trong cửa sổ bên trái quản lí của "WinCC Explorer", nhấp đúp chuột "Tag Manager" > nhấp đúp chuột "SIMATIC S7

PROTOCOL SUITE" > chọn chuột phải vào "MPI" > chon "New Driver Connection" > nhập tên cho bộ điều khiển PLC là "PLC Master" trong hộp thoại "Connection properties" và cài đặt thông số cho PLC kết nối trong hộp thoại "Connect Parameter" như Hình 2.

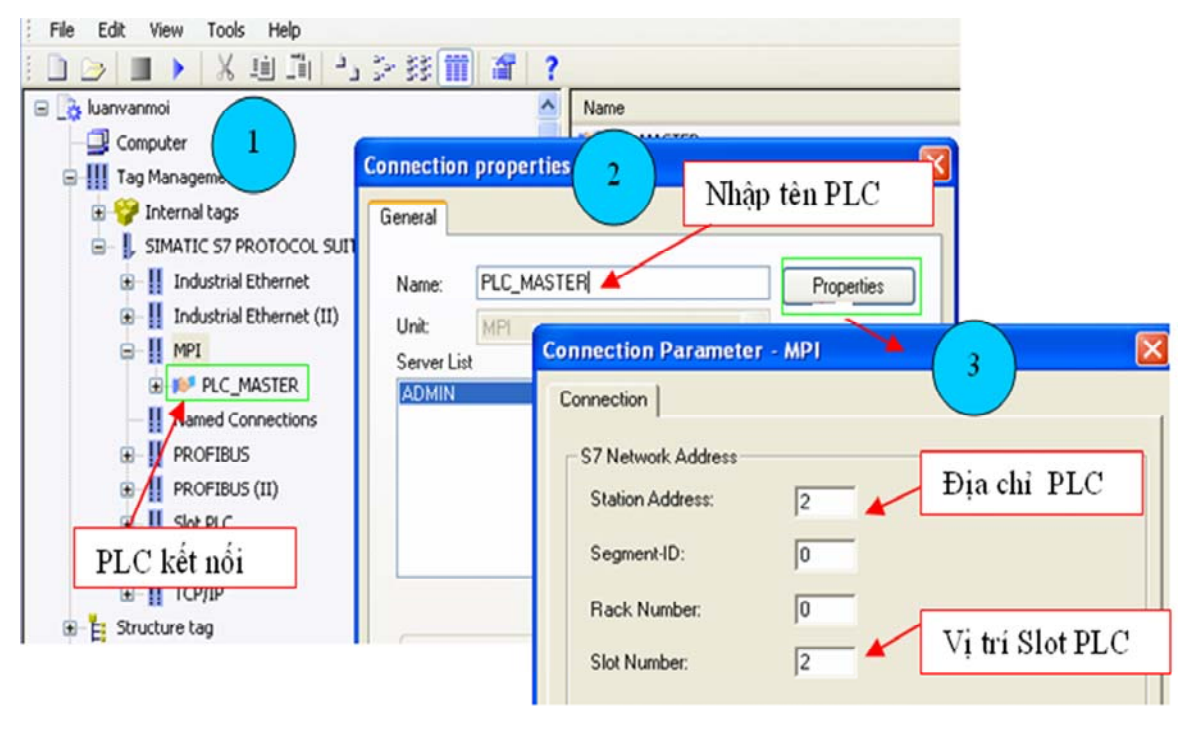

**Hình 2: Thiết lập kết nối PLC và WinCC** 

Năm trạm PLC của hệ thống MPS đã được thiết lập và trao đổi dữ liệu qua PROFIBUS-DP với trạm 1 làm trạm chủ và 4 trạm còn lại là trạm tớ. Dữ liệu của 4 trạm tớ gửi lên trạm 1 tại một vùng nhớ xác định và ngược lại trạm 1 sẽ gửi dữ liệu xuống các trạm còn lại ở một vùng nhớ được cài đặt. Trạm máy tính sẽ truy xuất toàn bộ nhớ của PLC của trạm 1 để thực hiện giám sát, thu thập dữ liệu và gửi dữ liệu xuống

trạm 1 để điều khiển được thực hiện trên WinCC. Dữ liệu WinCC truy xuất từ bộ nhớ từ PLC được gọi là biến quá trình (External tags). Thiết lập các biến quá trình bằng cách nhấp chuột phải vào kết nối "PLC\_Master" > chọn "New Tag" nhận tên và kiểu dữ liệu của biến trong hộp thoại "Tag Properties", chọn địa chỉ của biến trong hộp thoại "Address properties" (Hình 3).

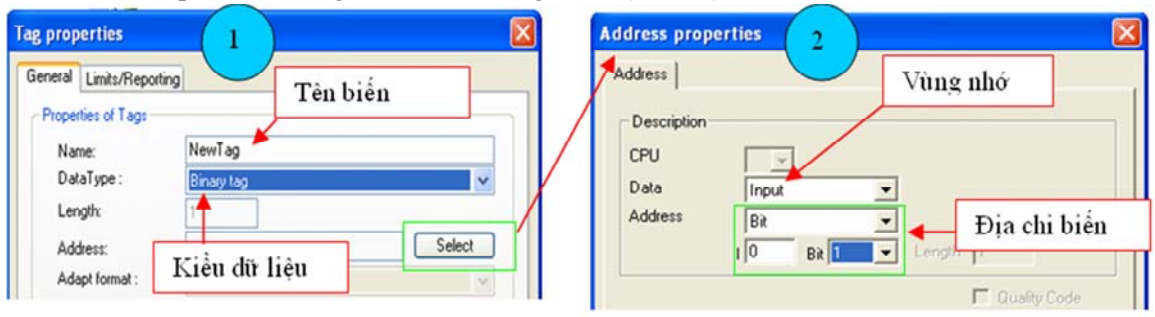

#### **Hình 3: Thiết lập biến quá trình**

Tiến hành thiết lập các biến quá trình cho trạm 1, để tiện cho việc quản lí biến của từng trạm ta gộp biến của mỗi trạm thành từng nhóm. Để tạo nhóm các biến lại ta chọn chuột phải "PLC\_Master" > chọn "New group". Các

biến của trạm 2, trạm 3, trạm 5, trạm 6 được nhóm lại lần lượt là "SLAVE1", "SLAVE2", "SLAVE3", "SLAVE4". Thiết lập hoàn tất quản lí biến của hệ thống như Hình 4.

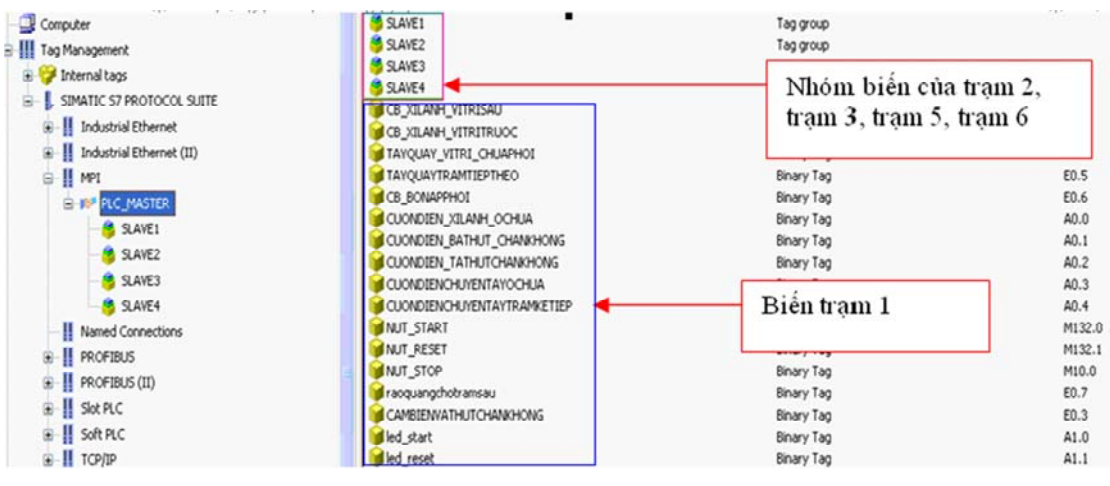

**Hình 4: Quản lý biến của các trạm** 

### *2.1.3 Thiết kế giao diện giám sát*

Quản lí các giao diện giám sát được thiết lập trong mục "Graphics Designer" trong cửa sổ quản lí dự án của WinCC. Để tạo một giao diện giám sát chọn chuột phải mục "Graphics Designer" > chon "New Picture". Ta sẽ tạo ra 5 giao diện của 5 trạm ("TRAM 1", "TRAM 2", "TRAM 3", "TRAM 5" và "TRAM 6") và 1 giao diện giám sát của toàn hệ thống ("HE THONG") như Hình 5.

Sau khi tạo các giao diện thì tiến hành thiết kế giao diện giám sát cho từng trạm và hệ thống bằng cách nhấp đúp vào giao diện đã tạo để mở giao diện thiết kế "Graphics Designer" như Hình 6.

Từ các công cụ hỗ trợ thiết kế trên giao diện "Graphics Designer", ta thực hiện:

 Thiết kế giao diện giám sát cho trạm 1 như Hình 7.

 Thiết kế giao diện giám sát cho trạm 2 như Hình 8.

**Hình 5: Tạo giao diện giám sát** 

 Thiết kế giao diện giám sát cho trạm 3 như Hình 9.

 Thiết kế giao diện giám sát cho trạm 5 như Hình 10.

 Thiết kế giao diện giám sát cho trạm 6 như Hình 11.

 Thiết kế giao diện giám sát cả hệ thống cho hệ thống MPS như Hình 12.

 Sau khi thiết kế giao diện giám sát, thực hiện kết nối các giá trị biến được quản lí trong "Tags Manager" với các đối tượng hình ảnh đã thiết kế và thiết lập thuộc tính của đối tượng để thực hiện giám sát và điều khiển trong quá trình hệ thống hoạt động. Để thực hiện việc đó, chọn chuột phải vào đối tượng hình ảnh trên "Graphics Designer" > chọn "Properties" rồi tiến hành kết nối biến và thiết lập thuộc tính đối tượng trên hộp thoại "Object properties" như Hình 13.

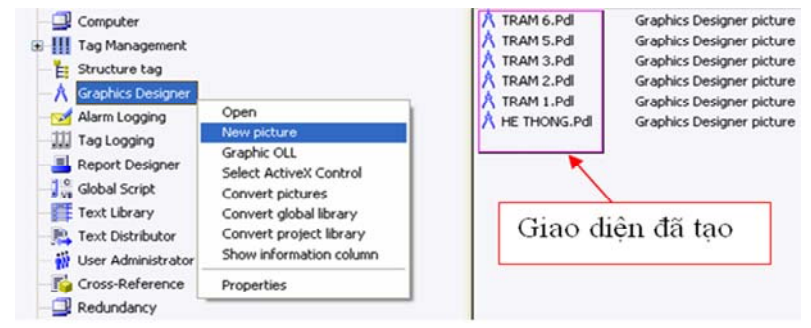

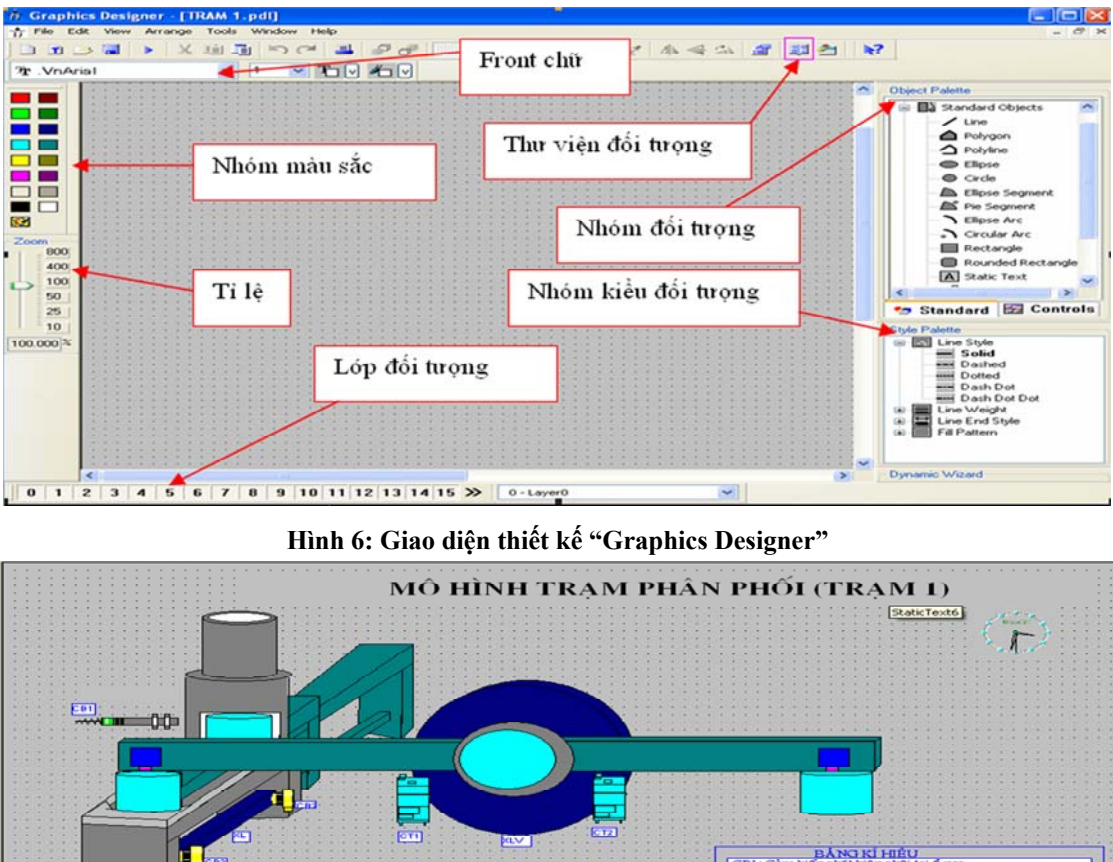

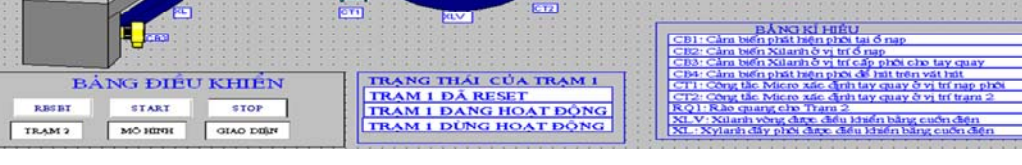

**Hình 7: Thiết kế giao diện giám sát trạm 1** 

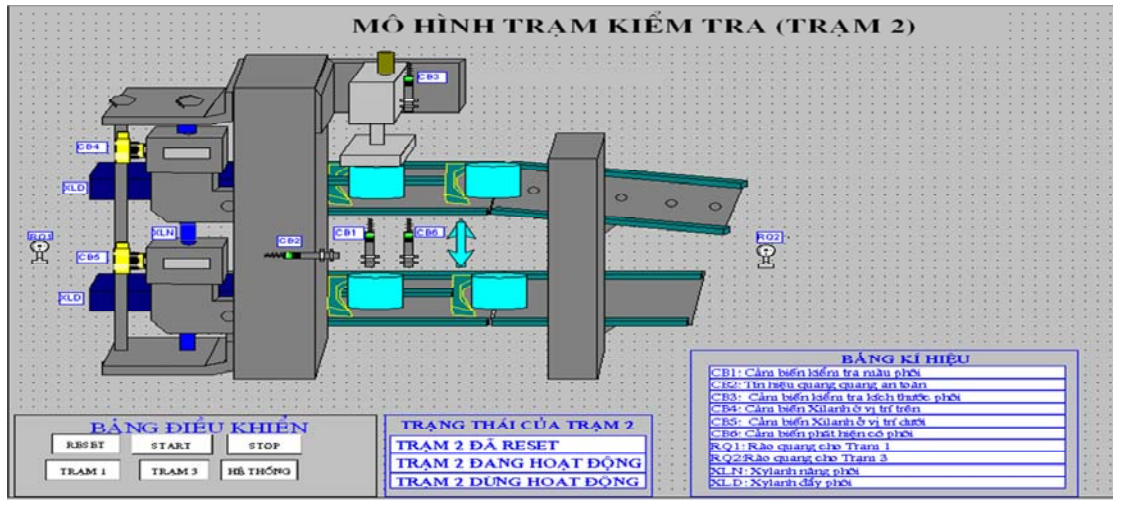

**Hình 8: Thiết kế giao diện giám sát trạm 2** 

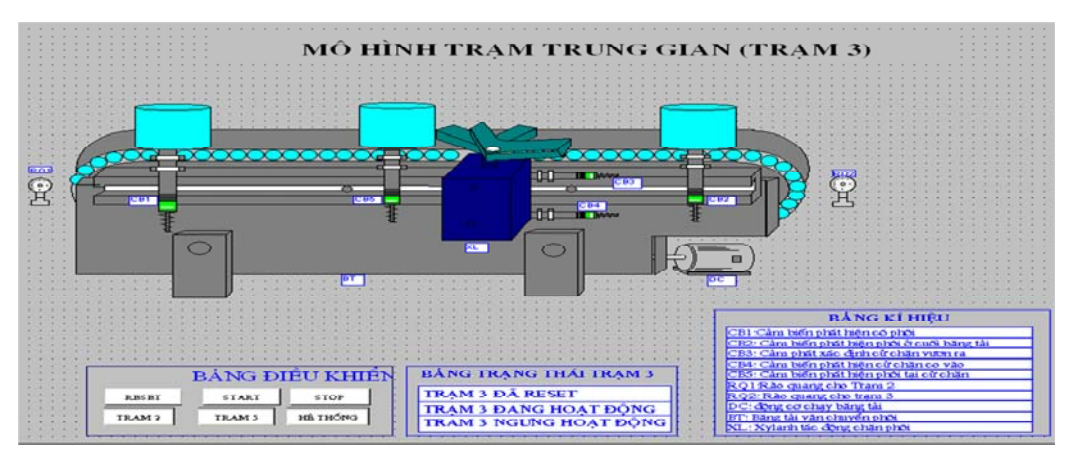

**Hình 9: Thiết kế giao diện giám sát trạm 3** 

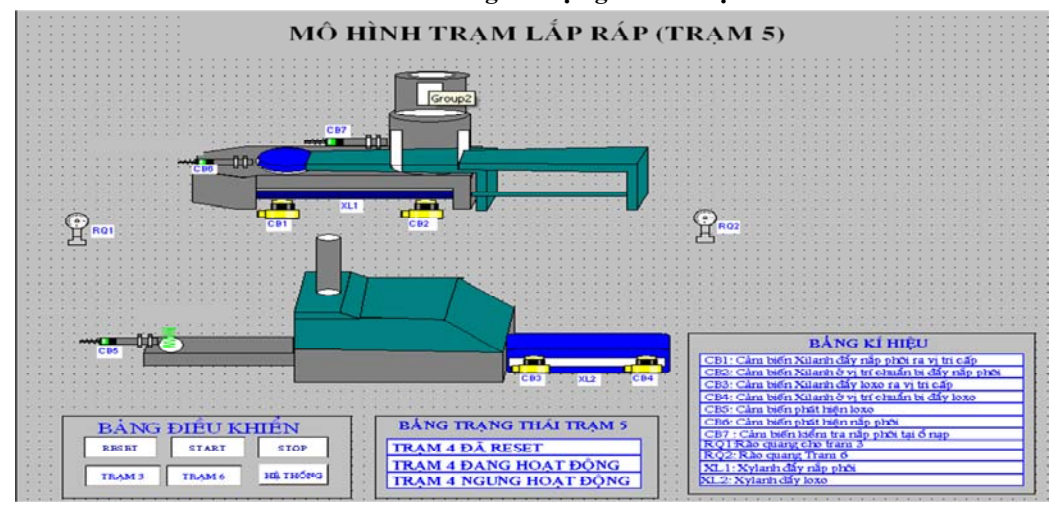

**Hình 10: Thiết kế giao diện giám sát trạm 5** 

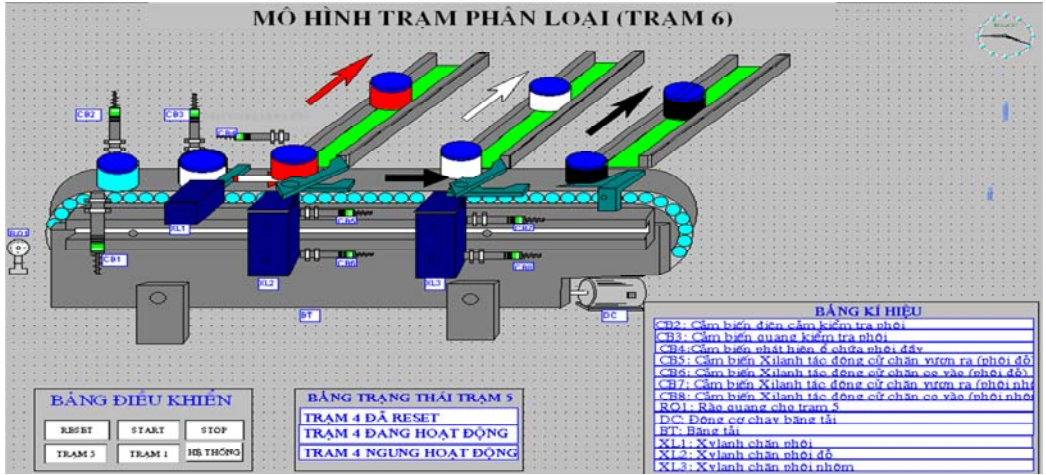

**Hình 11: Thiết kế giao diện giám sát trạm 6** 

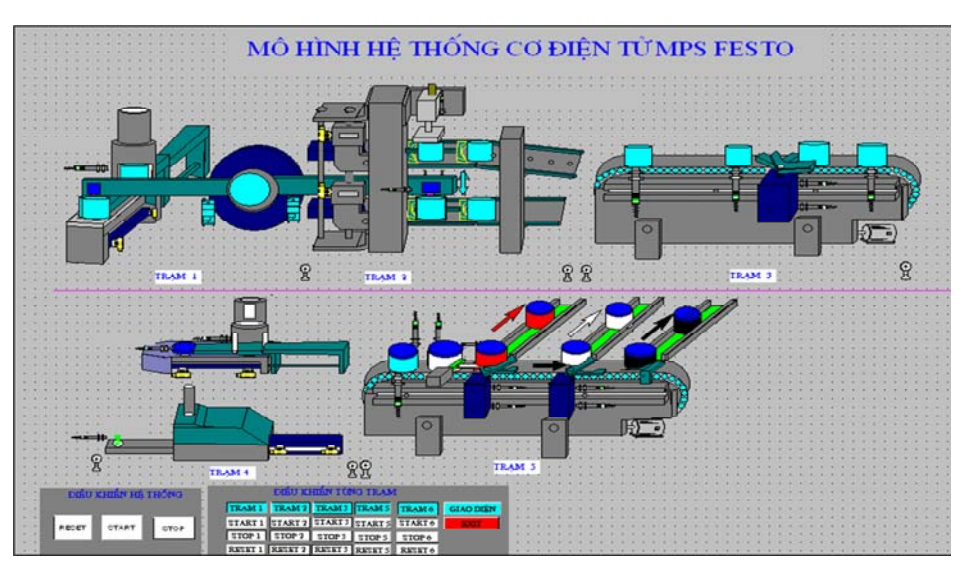

**Hình 12: Thiết kế giao diện giám sát cả hệ thống MPS** 

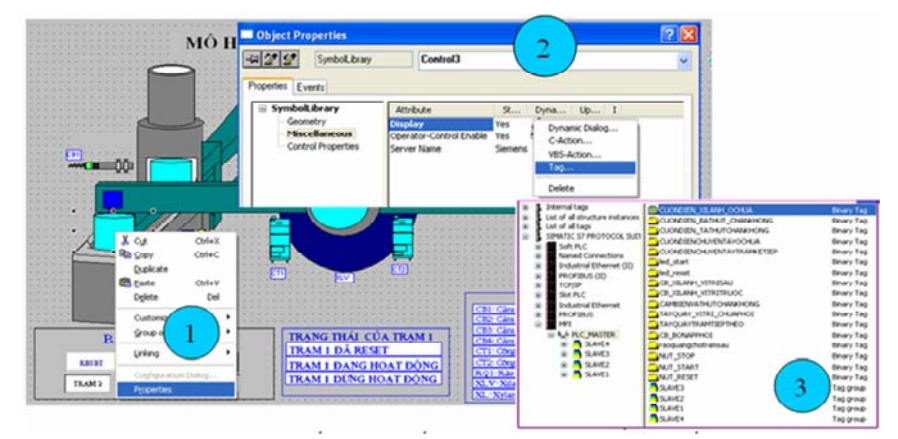

#### **Hình 13: Gán biến và thiết lập thuộc tính cho đối tượng**

### **2.2 Thiết lập thông báo (Alarm Logging)**

Alarm logging có chức năng hiển thị sự thay đổi của các giá trị biến dưới dạng tin nhắn theo thời gian nhằm giúp cho người vận hành theo dõi hoạt động, sự cố của hệ thống. Để thiết lập hệ thống thông báo, chọn chuột phải mục "Alarm Logging" trong cửa sổ quản lí dự án của WinCC > chọn "Open" thì giao diện "Alarm Logging" xuất hiện. Tiến hành thiết lập hệ thống thông báo như sau:

### *Mục Message blocks: khối tin nhắn gồm có:*

 Mục "System blocks": hiển thị thời điểm khi thông báo kích hoạt. Chọn chuột phải vào "System blocks" > chọn "Add/Remove…" > xuất hiện hộp thoại "Add Systems Blocks" >

chọn và thêm 3 khối "Date", "Time", "Number".

 Mục "User text block": hiển thị các tin nhắn. Chọn chuột phải vào "User text block" > chọn "Add/Remove…" > xuất hiện hộp thoại "Add User Text Blocks" > chon thêm và đổi tên 2 khối là "THONG BAO", "VI TRI TRAM".

### *Mục Group Messages: nhóm tin nhắn.*

 Ở mục "User defined", Chọn chuột phải vào "User defined" > chọn "Add Group Message" > xuất hiện hộp thoại "New Group Mesages" > nhập tên nhóm tin nhắn. Tạo 5 nhóm tin nhắn là "TRAM 1", "TRAM 2", "TRAM 3", "TRAM 5", "TRAM 6".

| TX 地面基内存技术 Y 大 蛋好                    |              |                                |                                 |           |                |                                                            |                    |                                |                 |
|--------------------------------------|--------------|--------------------------------|---------------------------------|-----------|----------------|------------------------------------------------------------|--------------------|--------------------------------|-----------------|
| Frocess value blocks                 |              |                                |                                 |           |                |                                                            |                    |                                |                 |
| Message classes<br><b>Error</b>      |              |                                |                                 |           |                |                                                            |                    |                                |                 |
|                                      |              | System, requires admoviedgment | TRAM 1                          | TRAM 2    | TRAM 3         | TRAM 6<br><b>TRAMS</b>                                     |                    |                                |                 |
| System, without acknowledgment       |              |                                |                                 |           |                |                                                            |                    |                                |                 |
| Analog Alarm                         |              |                                |                                 |           |                |                                                            |                    | Nhóm tin nhẫn                  |                 |
| Group messages                       |              |                                |                                 |           |                | Tin nhân                                                   |                    |                                |                 |
|                                      |              |                                |                                 |           |                |                                                            |                    |                                |                 |
| Message Class<br><b>User defined</b> |              |                                |                                 |           |                |                                                            |                    |                                |                 |
| the Archive Configuration            |              |                                |                                 |           |                |                                                            |                    |                                |                 |
|                                      |              |                                |                                 |           |                |                                                            |                    |                                |                 |
| Number<br>$100 - 100$                | Class        | Type Priority Message tag      |                                 |           |                | MesseStaturSta THONG BAO                                   | <b>VI TRI TRAM</b> | <b>Bull.cop in Alarm Group</b> |                 |
|                                      | Error        | Alarm O                        | <b>CB XILANH VITRISALI</b>      |           | $\circ$        | Xilanh o vi tri chuan bi day phoi                          | Tram 1             | <b>Pf</b> Chlot set            | <b>TRAM1</b>    |
|                                      | Error        | Alarm <sub>O</sub>             | <b>CB XILANH VITRITRUOC</b>     | $\circ$   | ö              | Xilanh o vi tri da day phoi                                | Tram 1             | P.S. Chlob set                 | <b>FRAM1</b>    |
|                                      | Error        | Alarm O                        | TAYOUAY VITRI CHUAPHOI          |           | $\overline{a}$ | Tay quay chuyen phoi o vi tri cap phoi                     | Tram 1             | <b>PS Chlot set</b>            | <b>FRAM1</b>    |
|                                      | Error        | Alarm O                        | CUONDIENCHUYENTAYTRAMCETIEP     | <b>CO</b> | n              | Tay quay chuyen phoi o vi tri tram 2                       | Tram 1             | <b>FS Chlot set</b>            | <b>FRAM1</b>    |
|                                      | Error        | Alarm O                        | <b>CB BONAPPHOI</b>             |           | $\circ$        | Het phoi tai o chua phoi                                   | Tram 1             | <b>PS CNot set</b>             | <b>FRAM1</b>    |
|                                      | Biển kết nối |                                | CO PHOT 1                       |           | $\alpha$       | Tram 2 nhan phot                                           | Tram 2             | PT Chlot cell                  | <b>TRAM2</b>    |
|                                      |              |                                | XILANHANGVITRI DUOI 1           |           | $\alpha$       | Xilanh nang o vi tri duoi                                  | Tram 2             | <b>P.S. Chlock cast</b>        | <b>TRAM2</b>    |
|                                      | <b>LITLE</b> | <b>PRODUCTIVE SUP</b>          | XILANH WANGVITRI TREN 1         |           | o              | Xilanh nang o vi tri tren                                  | Tram 2             | P.S. CNot set                  | TRAM 2          |
|                                      | Error        | Alarm <sub>O</sub>             | KIEMTRA CHIELICAOPHOI -1-OK 1   |           |                | Kich thuọc phọi dạt yeu cau                                | Tram 2             | P.S. CNot set                  | <b>FRAM2</b>    |
| ۱ū                                   | Error        | Alarm <sub>0</sub>             | CLIONCOB, DK XBLANH DAYPHOT 1 0 |           | o              | Xilanh day phoi                                            | Tram 2             | P.S. CNot set                  | <b>TRAM2</b>    |
| 11                                   | Error        | Alarm O                        | XILANH DAY OVITRI SAU 1         |           | $\alpha$       | Xilanh o vi tri chuan bi dav ohoi                          | Tram 2             | <b>MS CNot set</b>             | <b>TRAM2</b>    |
| 12                                   | Error        | Alarm O                        | CUONCOB, DK TAT KHI O RANHTRO   |           | ×              | Lo khi tai ranh trunc duoc tac dong                        | Tram 2             | <b>PS</b> Chick set            | <b>RAM2</b>     |
| $\mathbf{r}$                         | Error        | Alarm <sub>O</sub>             | <b>PHOICOGIATRI 1</b>           |           | $\Omega$       | Tram 3 nhan phoi                                           | Tram 3             | <b>PS CNot cet</b>             | <b>C MANT</b>   |
| 14                                   | Error        | Alerro O                       | CUCHANICOVAO 1                  |           | $\alpha$       | Cu chan co vao                                             | Tram 3             | <b>P.S. Chlock sett</b>        | <b>TRAM 3</b>   |
| 15.                                  | Error        | Alarm <sub>O</sub>             | CU CHAN VUONRA 1                |           | ö              | Cu chan yuon ra                                            | Tram 3             | <b>71 CNot set</b>             | TRAM 3          |
| 16                                   | Error        | Alarm D                        | DONGCOBANGTAIBAT 1              |           |                | Bang tai hoat dong                                         | Tram 3             | <b>MS</b> CNot set             | <b>FRAM 3</b>   |
|                                      | Error        | Alarm <sub>O</sub>             | PHOTTAICUCHAN 1                 |           | $\alpha$       | Khong co phoi bi chan tai cu chan                          | Tram 3             | <b>PS</b> CNot set             | <b>C MART</b>   |
| 18                                   | Error        | Alarm O                        |                                 | $\circ$   | $\Omega$       |                                                            |                    | <b>PS</b> Chlob set            |                 |
| 19                                   | Error        | Alarm O                        | XILANN LOXO RUT VE 1            | $\Omega$  | ö              | Xilanh day loxo o vi tri chuan bi day                      | Tram 5             | PS CNot set                    | <b>TRAMS</b>    |
| 20                                   | Error        | Alarm <sub>O</sub>             | XILANN LOXO DAY RA 1            | $\alpha$  | $\circ$        | Xilanh day loxo ra vi tri cap loxo                         | Tram 5             | P.S. CNot set                  | <b>TRAMS</b>    |
| 21                                   | Error        | Alarm <sub>IO</sub>            | <b>XILANN RUTLAI 1</b>          |           |                | Xilanh day nap phoi o vi tri day                           | Tram 5             | <b>PS</b> CNot cet             | <b>TRAMS</b>    |
| lors.                                | Evers        | Alarm O                        | VR ASSA BIADOLE'S FLAVO A 1     |           | n              | Whenhy of any many inhere is not bet offer cars but of any | <b>Tram C</b>      | at Value cab                   | <b>FO AAA E</b> |

**Hình 14: Thiết lập tin nhắn thông báo** 

Khi đã thiết lập hoàn tất, tiến hành nhập các thông báo, kết nối tin nhắn với các giá trị biến, nhóm tin nhắn như Hình 14.

#### **2.3 Thu thập dữ liệu (Tag Logging)**

Tag Logging cho phép lấy dữ liệu từ các quá trình thực thi, chuẩn bị hiển thị và lưu trữ các dữ liệu đó. Để thiết lập Tag Logging, chon chuột phải mục "Tag Logging" trong cửa sổ quản lí dự án của WinCC > chọn "Open" thì giao diện "Tag Logging" xuất hiện. Tiến hành thiết lập như sau:

Mục "Timer": thời điểm lấy dữ liệu.

Chọn chuột phải "Timer" > chọn "New" > thiết lập cho "Timer" ở các dạng là tuần, ngày, phút, giây.

 Mục "Archives": dạng thu thập và lưu trữ các giá trị biến. Chọn chuột phải mục "Archives" > chon "Archive Wiward..." > nhập tên lưu trữ và chọn "Process Value Archive" trên hộp thoại "Create An Archive: Step -1-" > chọn "Next" > chọn "Finish". Với cách làm như thế, tạo 5 lưu trữ của 5 trạm "TRAM 1", "TRAM 2", "TRAM 3", "TRAM 5", "TRAM 6". Sau đó thiết lập các biến lưu trữ cho từng trạm như Hình 15.

|                                     |                             |          | Process Value Archive               |
|-------------------------------------|-----------------------------|----------|-------------------------------------|
| Tên biển                            | Biên quá trình              |          |                                     |
| Tag name                            | Process tag                 | Tag type | Comments                            |
| CAMBIENVATHUTCHANKHONG              | CAMBIENVATHUTCHANKHONG      | Binary   | CAM BIEN HUT PHOI LEN TAY QUAY      |
| <b>CB BONAPPHOI</b>                 | <b>CB BONAPPHOI</b>         | Binary   | CAM BIEN TAI O CHUA PHOI            |
| CB XILANH VITRISAU                  | CB XILANH VITRISAU          | Binary   | CAM BIEN XILANH CHUAN BI DAY        |
| CB_XILANH_VITRITRUOC                | CB_XILANH_VITRITRUOC        | Binary   | CAM BIEN XILANH DA DAY PHOI         |
| CUONDIEN_XILANH_OCHUA               | CUONDIEN_XILANH_OCHUA       | Binary   | CUON DIEU KHIEN XI LANH DAY         |
| <b>CUONDIENCHLIVENTAYTRAMKETIEP</b> | CUONDIENCHUYENTAYTRAMKETIEP | Binary   | CUON DIEU KHIEN XYLANH VONG         |
| TAYQUAY_VITRI_CHUAPHOI              | TAYQUAY_VITRI_CHUAPHOI      | Binary   | CONG TAC TAY QUAY O VI TRI CAP PHOI |
| TAYQUAYTRAMTIEPTHEO                 | TAYQUAYTRAMTIEPTHEO         | Binary   | CONG TAC TAY QUAY O TRAM 2          |

**Hình 15: Thiết lập "Tag Logging" cho Trạm 1** 

## **3 KẾT QUẢ VÀ THẢO LUẬN**

Sau khi hoàn tất thiết lập các công cụ "Graphics Designer", "Alarm Logging", "Tag Logging", cho vận hành hệ thống MPS; giám sát và điều khiển trên WinCC.

Việc trao đổi dữ liệu giữa máy tính (phần mềm WinCC) và PLC trạm 1 đã được thiết lập, dữ liệu PLC trạm 1 gửi lên máy tính được giám sát trên WinCC, thời gian cập nhật nguồn dữ liệu từ trạm 1 đến WinCC là 250 ms. PLC trạm 1 nhận được dữ liệu từ WinCC gửi xuống và gửi đến các trạm còn lại tùy theo yêu cầu điều khiển.

Hệ thống thông báo được kích hoạt và hoạt động gửi thông báo các sự kiện đến người vận hành ngay khi hệ thống có sự thay đổi hay các sự cố. Hệ thống thu thập số liệu được kích hoạt và hiển thị các giá trị biến ngay khi có sự thay đổi trạng thái giúp cho người vận hành theo dõi chi tiết hệ thống hoạt động và được lưu trữ

theo thời gian để thực hiện cho việc in ấn và báo cáo.

Việc giám sát và điều khiển hoạt động của cả hệ thống được thực hiện bằng công cụ "SIMATIC WinCC RT" của WinCC. Để kích hoạt "SIMATIC WinCC RT", trên giao diện chính WinCC, chọn "File" > "Active". Sau đó giao diện "WinCC Runtime" xuất hiện. Hình 16 là giao diện giám sát và điều khiển của một trạm.

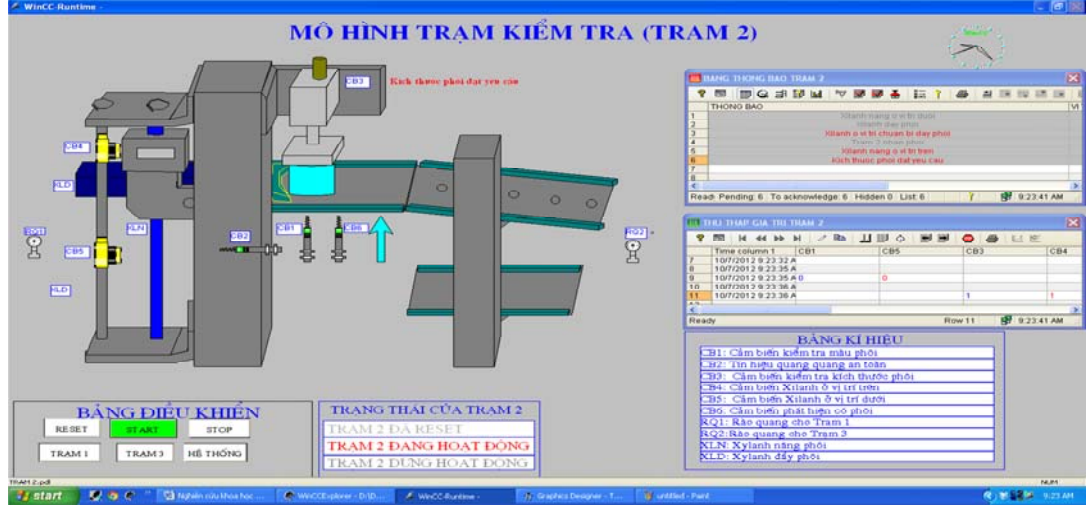

**Hình 16: Giao diện giám sát và điều khiển trạm 2 trên WinCC** 

### **4 KẾT LUẬN**

Bài báo này đã giới thiệu về cách thiết lập trao đổi dữ liệu giữa trạm PLC và trạm máy tính thông qua chuẩn giao tiếp MPI được thực hiện trên phần mềm WinCC. Đồng thời cũng giới thiệu các công cụ của WinCC để thực hiện thiết kế các giao diện, thiết lập thuộc tính cho các đối tượng hình ảnh, hệ thống thông báo và thu thập số liệu của hệ thống, cuối cùng kích hoạt dự án để giám sát và điều khiển mô hình MPS của hãng FESTO. Các thông số từ hệ thống được truyền về máy tính để cập nhật kịp thời và chính xác

Với dự án MPS đã thiết lập trên WinCC, toàn bộ hoạt động hệ thống MPS FESTO hiện tại hoàn toàn được giám sát và điều khiển trên máy tính. Với việc ứng dụng WinCC vào giám sát và điều khiển sẽ giúp hệ thống được quản lý dễ dàng, chuyên nghiệp hơn và hứa hẹn sẽ ứng dụng rộng rãi trong công nghiệp.

### **LỜI CẢM TẠ**

Qua bài báo này, chúng tôi xin được gửi lời cảm ơn đến Ban giám hiệu Trường Đại học Cần Thơ đã tạo mọi điều kiện thuận lợi và Phòng Tài Vụ đã hỗ trợ các thủ tục tài chính cho chúng tôi thực hiện đề tài này. Xin được cảm ơn các Công ty đã cung cấp thiết bị, vật tư phục vụ công tác nghiên cứu khoa học. Xin được cảm ơn Ban chủ nhiệm Khoa Công nghệ, cũng như tất cả quý Thầy Cô trong Khoa, đặc biệt là Thầy Cô Bộ môn Tự động hóa và những người thân của nhóm tác giả đã có nhiều góp ý, động viên, giúp đỡ, cung cấp tài liệu và thời gian để chúng tôi hoàn thành bài báo. Và cũng xin cảm ơn đến các bạn: Phạm Quốc Châm, Nguyễn Trọng Nghiêm (cựu sinh viên lớp Cơ điện tử K34) đã góp phần không nhỏ giúp chúng tôi hoàn thiện hệ thống hoạt động tốt hơn. Chúng tôi cũng rất mong được sự đóng góp ý kiến quý báu từ độc giả để nội dung bài báo được hoàn thiện tốt hơn. Chân thành cảm ơn!

Tạp chí Khoa học Trường Đại học Cần Thơ Phần A: Khoa học Tự nhiên, Công nghệ và Môi trường: 25 (2013): 109-118

# **TÀI LIỆU THAM KHẢO**

- 1. Hans Berger, 2003. *Automating with simatic*
- 2. Josef Weigmann, Gerhard Kilian, 2003. *Decentralization with PROFIBUS DP/DPV1*.
- 3. Nguyễn Trọng Nghiêm, Phạm Quốc Châm, 2012. *Luận văn tốt nghiệp ngành Cơ điện tử Khóa 34, Khoa Công nghệ – Đại học Cần Thơ*.
- 4. Nguyễn Kim Ánh và Nguyễn Mạnh Hà, 2007. *Giáo trình – Mạng truyền thông công nghiệp*.
- 5. N.Dreilich, 2001. *Product manual Profibus DP 07-05-04-02-E-V0801.*
- 6. Trần Thu Hà và Phạm Quang Huy, 2011. *Tự động hóa vơi WinCC*.